# <span id="page-0-0"></span>Lizenzdienstprogramm

© 2021 PTC Inc. Alle Rechte vorbehalten.

# <span id="page-1-0"></span>Inhaltsverzeichnis

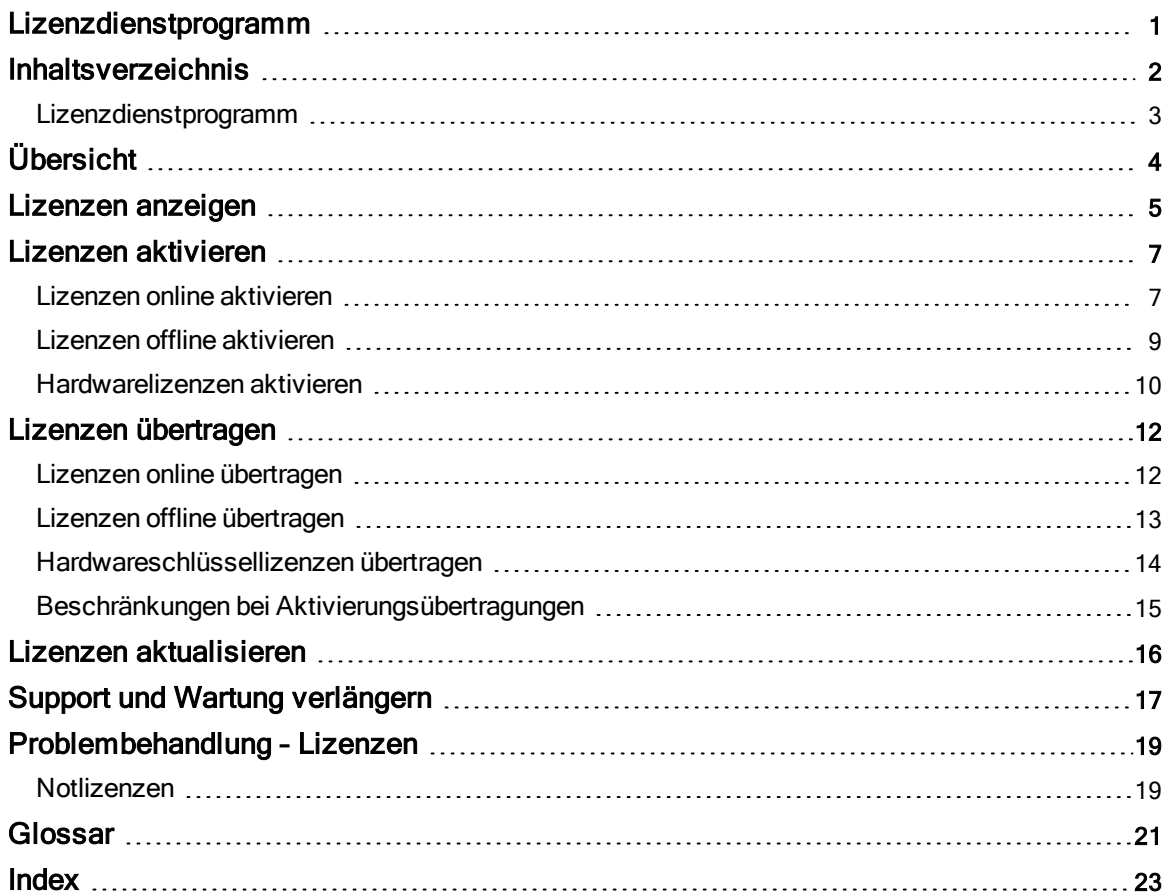

### <span id="page-2-0"></span>Lizenzdienstprogramm

Hilfeversion 1.075

### <span id="page-2-1"></span>INHALT

[Übersicht](#page-3-0) Was ist Lizenzdienstprogramm?

Lizenzen [anzeigen](#page-4-0) Wo finde ich eine Übersicht aller gekauften Produkte?

Lizenzen [aktivieren](#page-6-0) Wo kann ich eine Softwarelizenz aktivieren?

Lizenzen [übertragen](#page-11-0) Wo kann ich eine Softwarelizenz übertragen?

[Hardwarelizenzen](#page-9-0)

Kann ich ein Hardwareschlüsselzertifikat importieren oder exportieren?

[Notlizenzen](#page-18-1)

Was ist eine Notaktivierungs-ID, und wie verwende ich sie?

#### **[Glossar](#page-20-0)**

Wo kann ich die vom Lizenzdienstprogramm verwendete Terminologie nachschlagen?

### <span id="page-3-0"></span>Übersicht

Das Lizenzdienstprogramm ist ein Tool, das auf dem Hostrechner zum Verwalten von Softwarelizenzen und Hardwareschlüsselzertifikaten verwendet wird. Es wird auch verwendet, um den jeweiligen Abonnementzeitraum der Produkte anzuzeigen.

Zum Aufrufen von: Lizenzdienstprogramm

Führen Sie die Konfiguration aus und wählen Sie Tools... | Lizenzdienstprogramm starten.... – ODER –

Klicken Sie Start | Alle Programme | <Firmenname> | <Produktname> | Lizenz und wählen Sie Lizenzdienstprogramm aus.

Informationen zur Lizenzdienstprogramm Terminologie finden Sie im [Glossar](#page-20-0).

### <span id="page-4-11"></span><span id="page-4-0"></span>Lizenzen anzeigen

Die Seite "Lizenzen anzeigen" zeigt die auf dem Hostrechner verfügbaren Rechte an und bietet eine Übersicht aller lizenzierten Produkte. Dies schließt Einzellizenzen für Software und Hardware ein.

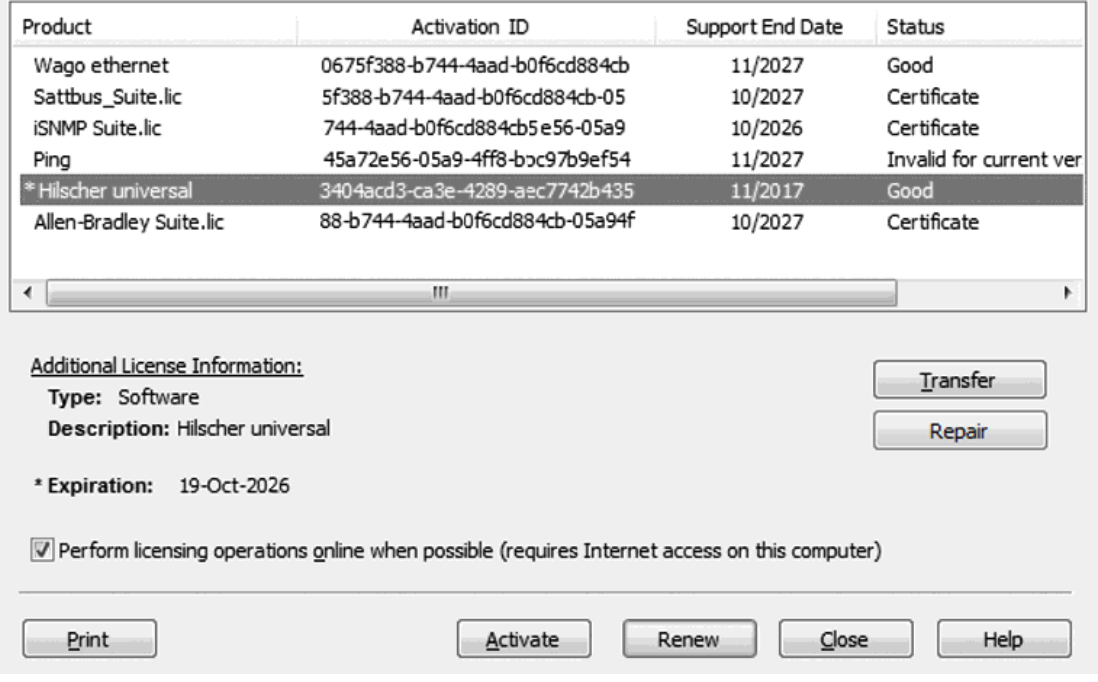

<span id="page-4-5"></span>Produkt: Diese Spalte gibt die Gesamtheit der Funktionen an, die durch eine bestimmte Software- oder Hardwarelizenz aktiviert wurden.

<span id="page-4-3"></span>Aktivierungs-ID: Diese Spalte gibt die Aktivierungs-ID an. Dabei handelt es sich um eine eindeutige, vom Händler generierte Lizenz-Identifikationsfolge, die in das Lizenzdienstprogramm eingegeben wird, um eine Anforderungsdatei zu generieren, die für den Aktivierungsprozess benötigt wird.

Tipp: Wählen Sie, um die Aktivierungs-ID zu kopieren, die Zeile aus und wählen Sie anschließend Aktivierungs-ID kopieren.

<span id="page-4-7"></span><span id="page-4-6"></span>Support-Enddatum: Diese Spalte gibt das letzte Datum des Supports für die betreffende Produktlizenz an.

Status: Diese Spalte gibt den aktuellen Zustand der Lizenz an, z.B.:

- <span id="page-4-10"></span><span id="page-4-4"></span>• Zertifikat - eine zertifikatsbasierte Lizenz (z.B. Hardwareschlüssel)
- <span id="page-4-2"></span>• Gut - vollständig vertrauenswürdige/gültige Softwarelizenz
- <sup>l</sup> Fehlerhaft: <Grund> nicht vertrauenswürdige oder ungültige Softwarelizenz, mit möglichen Gründen wie "Anker", "Binden" oder "Uhr".
- <span id="page-4-9"></span>• Ungültig für die aktuelle Version - die Lizenz ist für die aktuelle Version der Software ungültig und muss aktualisiert werden (siehe **[Aktualisieren\)](#page-15-0)**.
- <span id="page-4-1"></span>• Abgelaufen - eine zeitbasierte Lizenz hat ihr Ablaufdatum überschritten. Mögliche Gründe für fehlerhafte Lizenzen werden eingehend unter [Problembehandlung](#page-18-0) besprochen.

#### Zusätzliche Lizenzinformationen

 Wenn dieser Abschnitt verfügbar ist, werden hier zusätzliche Lizenzinformationen angezeigt. Beschreibungen dazu sehen wie folgt aus:

- <span id="page-4-8"></span>• Typ: In diesem Feld wird der Lizenztyp des jeweiligen Produkts angezeigt.
- Beschreibung: Bei Hardwareschlüssellizenzen wird in diesem Feld der Dateiname <Produkt>.lic angezeigt. Bei Softwarelizenzen wird in diesem Feld der Name der Produkt-Suite oder des Produkts angezeigt.
- <span id="page-5-2"></span>• Ebene: Einige Lizenzen sind möglicherweise auf eine bestimmte Anzahl von Kanälen, Geräten oder Tags beschränkt. In diesem Feld wird die für die ausgewählte Lizenz geltende Beschränkung (sofern vorhanden) angezeigt.
- <span id="page-5-0"></span>• Ablaufdatum: Wenn die Produktlizenz nur für einen begrenzten Zeitraum gültig ist (z.B. im Fall von Notaktivierungs-IDs), wird in diesem Feld das Ablaufdatum der Lizenz angezeigt. Dieses Feld wird ausgeblendet, wenn es keine begrenzten Lizenzen auf dem Hostrechner gibt.

<span id="page-5-4"></span>Reparieren: Diese Option ist verfügbar, wenn das ausgewählte Element den Status "Fehlerhaft" hat. Klicken Sie, um das Fenster [Aktivierungsprozess](#page-6-0) aufzurufen. In dem Fenster wird das Feld "Aktivierungs-ID" automatisch mit der Aktivierungs-ID des ausgewählten Elements ausgefüllt, um den Prozess zu erleichtern.

<span id="page-5-6"></span><span id="page-5-1"></span>Aktivieren: Klicken Sie, um mit dem Prozess zum Aktivieren einer Lizenz zu beginnen.

<span id="page-5-5"></span>Verlängern: Klicken Sie, um mit dem Prozess zum Verlängern einer Lizenz zu beginnen.

Übertragen: Klicken Sie, um mit dem Prozess zum Übertragen einer Lizenz von einem System auf ein anderes zu beginnen. Die ausgewählten Aktivierungen können übertragen und auf einem anderen Hostrechner (sofort oder später) aktiviert werden.

Tipp: Sie können mehrere Softwareaktivierungen gleichzeitig übertragen. Hardwareschlüssel-Zertifikate können nur einzeln exportiert oder kopiert werden.

<span id="page-5-3"></span>Lizenzierungsoperationen nach Möglichkeit online durchführen: Berechtigt das Lizenzdienstprogramm, den Lizenzierungsserver direkt zu kontaktieren, um Aktivierungen und Übertragungen durchzuführen. Dadurch entfällt die Notwendigkeit, Lizenzanforderungs- und Antwortdateien zu erstellen, die über My Kepware hoch- bzw. heruntergeladen werden.

Hinweis: Für die Online-Funktionalität ist Windows Server 2012 oder höher erforderlich. Es müssen die neuesten Sicherheitsaktualisierungen installiert sein.

Siehe auch: [Wissensdatenbank-Artikel](https://www.kepware.com/support/knowledge-base/default.asp?solution=/_ui/selfservice/pkb/PublicKnowledgeSolution/d?&id=50133000000fDhnCsY) über die Online-Aktivierung

**Tipp**: Wenn Sie eine Produkt-Suite anzeigen, doppelklicken Sie, um die darin enthaltenen Produkte anzuzeigen.

Hinweise:

- Durch Auswählen von Softwareaktivierungs-IDs und Klicken auf Weiter rufen Sie den Aktivierungsprozess für Softwarelizenzen auf. Weitere Informationen dazu finden Sie unter [Aktivierung](#page-6-0) der [Softwarelizenz](#page-6-0) verwalten.
- Durch Auswählen von Übertragen für eine Produktaktivierung und Klicken auf Weiter rufen Sie den [Übertragung](#page-11-0)sprozess auf. Weitere Informationen dazu finden Sie unter Übertragung der Softwarelizenz [verwalten](#page-11-0).
- Lizenzierungsoperationen nach Möglichkeit online durchführen: Berechtigt Lizenzdienstprogramm, den Lizenzierungsserver direkt zu kontaktieren, um Aktivierungen und Übertragungen durchzuführen. Dadurch entfällt die Notwendigkeit, Lizenzanforderungs- und Antwortdateien zu erstellen, die über My Kepware hoch- bzw. heruntergeladen werden müssen.

Siehe auch: [Glossar](#page-20-0), Aktivierung von [Softwarelizenzen](#page-6-0), Übertragung von [Softwarelizenzen](#page-11-0), [Übertragung](#page-13-0) von [Hardwarelizenzen](#page-13-0), Lizenzen [aktivieren](#page-6-0), Aktivierung von [Hardwarelizenzzertifikaten](#page-9-0)

### <span id="page-6-0"></span>Lizenzen aktivieren

Zur Aktivierung von Lizenzen ist mindestens eine Aktivierungs-ID oder eine Hardwareschlüsseldatei erforderlich. Beide können von der Lizenzierungs-Website heruntergeladen werden.

Wählen Sie die Option für Software oder Hardware aus, und klicken Sie auf Weiter.

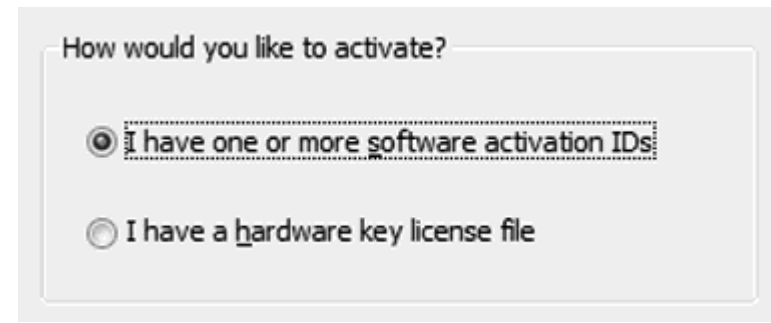

Aktivierung der [Softwarelizenz](#page-6-1) – Online Aktivierung der [Softwarelizenz](#page-8-0) – Offline Aktivierung der [Hardwarelizenz](#page-9-0)

**Siehe auch: [Glossar](#page-20-0), Übertragung von [Softwarelizenzen](#page-11-0), Übertragung von [Hardwarelizenzen](#page-13-0), [Aktivierung](#page-9-0)** von [Hardwarelizenzzertifikaten](#page-9-0)

### <span id="page-6-1"></span>Lizenzen online aktivieren

Die Online-Seite für die Lizenzaktivierung ermöglicht die Eingabe von mindestens einer Aktivierungs-ID für die zu lizenzierenden Produkte. Wenn die Schaltfläche Weiter gedrückt wird, kommuniziert das Lizenzdienstprogramm mit dem Lizenzserver, um die Lizenzaktivierung auszuführen.

 Für die Verarbeitung einer Lizenzaktivierung ist eine Internetverbindung erforderlich. Wenn der Computer, auf dem das lizenzierte Produkt ausgeführt werden soll (das Ziel), keinen Internetzugang hat, verwenden Sie den [Offline-Aktivierungsprozess](#page-8-0).

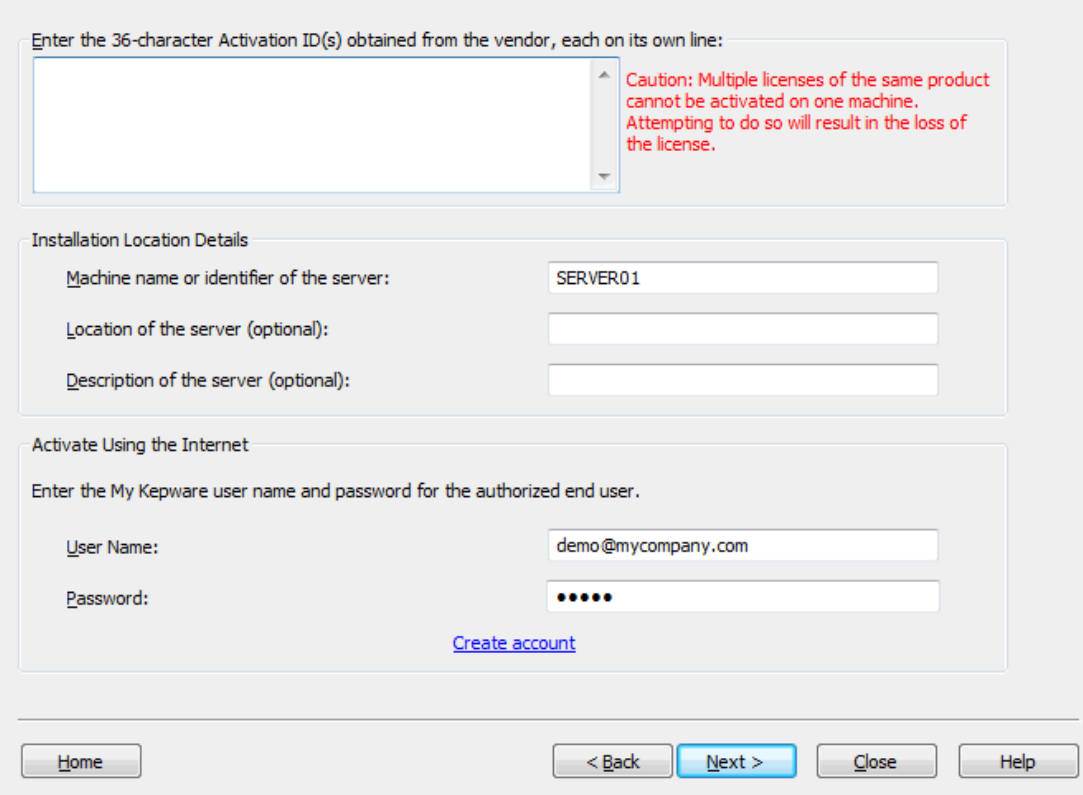

#### <span id="page-7-1"></span>Details zum Installationsspeicherort

Rechnername oder Rechner-ID des Servers: Geben Sie die ID des Rechners ein, auf dem die Lizenz aktiviert werden soll. Standardmäßig wird in diesem Feld der Name des aktuellen Rechners angegeben.

Standort des Servers (optional): Geben Sie eine optionale Textbeschreibung des Standorts ein, an dem der lizenzierte Rechner ausgeführt wird.

Beschreibung des Servers (optional):: Geben Sie eine optionale Textbeschreibung des Rechners ein, auf dem die Lizenz aktiviert wird (maximal 1000 Zeichen).

#### <span id="page-7-2"></span>Führen Sie die Aktivierung mithilfe der folgenden Angaben durch: Internet

<span id="page-7-0"></span>Benutzername: Der Name des My Kepware-Benutzerkontos, für das die Lizenzen erstanden wurden und von nun an gelten.

<span id="page-7-3"></span>Passwort: Das My Kepware-Kontopasswort, das in Verbindung mit dem angegebenen Benutzernamen zur Authentifizierung auf dem Lizenzserver verwendet wird.

#### Anweisungen zur Lizenzaktivierung

- 1. Gegen Sie die Aktivierungs-ID bzw. -IDs in den dafür vorgesehenen Bereich ein. Die IDs können direkt eingegeben oder in einem kommagetrennten Format eingefügt werden. Tipp: Im Rahmen einer einzigen Transaktion können maximal 100 Aktivierungen durchgeführt werden.
- 2. Geben Sie wie gewünscht Details zum Installationsspeicherort ein, oder aktualisieren Sie die Angabe.
- 3. Geben Sie den Benutzernamen und das Passwort für das Konto an.
- 4. Klicken Sie auf Weiter. Eine Statusseite zeigt den Status der Aktivierungsanforderung sowie möglicherweise auftretende Fehler oder Warnungen an.
- 5. Wenn die Aktivierung abgeschlossen ist, klicken Sie auf Weiter, um zum Dialogfenster "Lizenzen anzeigen" zurückzukehren.
- Online-Aktivierungsanforderungen laufen nach 30 Sekunden ab, wenn der Server nicht antwortet.

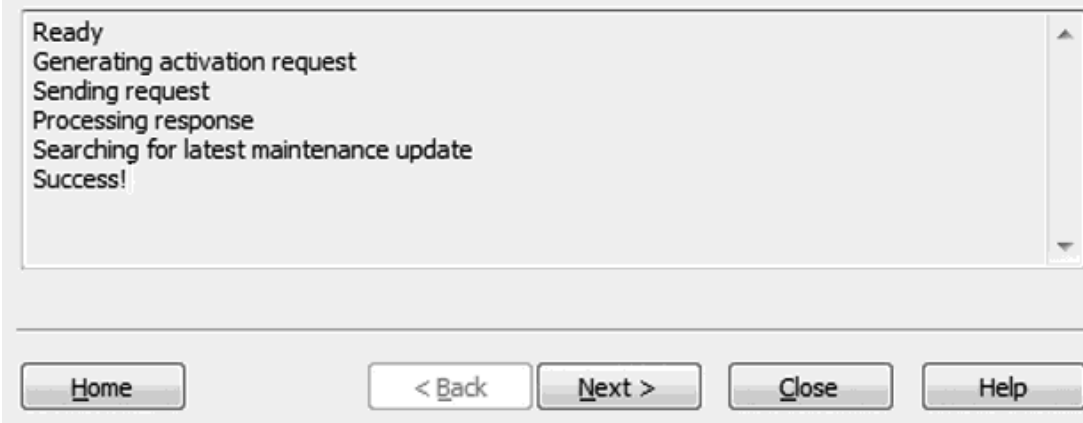

Siehe auch: [Glossar](#page-20-0), [Problembehebung](#page-18-0), Aktivierung von [Softwarelizenzen](#page-6-0), [Übertragung](#page-11-0) von Soft[warelizenzen](#page-11-0), Übertragung von [Hardwarelizenzen](#page-13-0), Aktivierung von [Hardwarelizenzzertifikaten](#page-9-0)

#### <span id="page-8-0"></span>Lizenzen offline aktivieren

Diese Seite wird zum Navigieren durch den Aktivierungsprozess verwendet, bei dem mithilfe der Software-Aktivierungs-ID eine Anforderungsdatei generiert wird (namens "activation\_request.txt") und die Benutzer aufgefordert werden, die Anforderung an den Händler zu senden. Später wird hierüber die vom Händler generierte Antwortdatei für die Aktivierung (namens "response.txt") verarbeitet.

<span id="page-8-1"></span>Tipp: Die Standardnamen der Anforderungs- und Antwortdatei für die Aktivierung lauten zwar "activation\_ request.txt" bzw. "response.txt"; sie können jedoch bei Bedarf umbenannt werden.

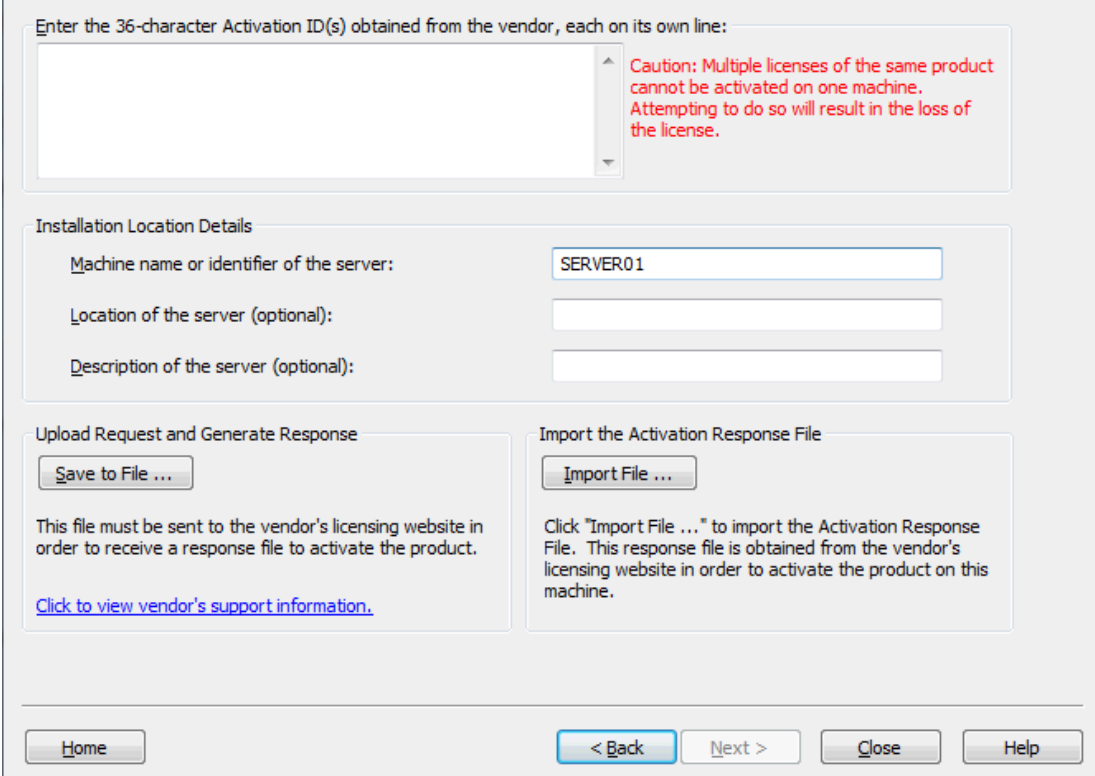

#### Details zum Installationsspeicherort

Diese Werte werden auf My Kepware angezeigt und sind ggf. zur Nachverfolgung von Lizenzaktivierungen auf mehreren Servern nützlich.

Rechnername oder Rechner-ID des Servers: Geben Sie die ID des Rechners ein, auf dem die Lizenz aktiviert werden soll. Standardmäßig wird in diesem Feld der Name des aktuellen Rechners angegeben.

Standort des Servers (optional): Geben Sie eine optionale Textbeschreibung des Standorts ein, an dem der lizenzierte Rechner ausgeführt wird.

Beschreibung des Servers (optional): Geben Sie eine optionale Textbeschreibung des Rechners ein, auf dem die Lizenz aktiviert wird (maximal 1000 Zeichen).

#### Anweisungen zur Lizenzaktivierung

- 1. Geben Sie bis zu 100 Aktivierungs-IDs im dafür vorgesehenen Bereich ein. Die IDs können direkt eingegeben oder in einem kommagetrennten Format eingefügt werden. Im Rahmen einer einzigen Transaktion können maximal 100 Aktivierungen durchgeführt werden.
- 2. Geben Sie wie gewünscht Details zum Installationsspeicherort ein, oder aktualisieren Sie die Angabe.
- 3. Klicken Sie auf In Datei speichern.... Hinweis: Lizenzdienstprogramm generiert eine Anforderungsdatei namens "activation\_request.txt" und zeigt ein Dialogfenster zum Durchsuchen des Systems an. Speichern Sie die Anforderungsdatei, und merken Sie sich den Speicherort.
- 4. Starten Sie einen Internet-Browser, und gehen Sie zur Lizenzierungs-Website des Händlers. Benutzer, die die Seite schon einmal aufgerufen haben, werden ggf. aufgefordert, ihre Anmeldeinformationen einzugeben; erstmalige Benutzer müssen ggf. vor dem Fortfahren ein Konto erstellen.
- 5. Laden Sie die Anforderungsdatei hoch, und klicken Sie auf OK.
- 6. Eine Antwortdatei für die Aktivierung namens "response.txt" wird bereitgestellt. Speichern Sie diese Datei auf dem Hostrechner.
- 7. Kehren Sie zum Dialogfenster "Aktivierung der Softwarelizenz verwalten" im Lizenzdienstprogramm zurück.
- 8. Klicken Sie unter "Antwortdatei für Aktivierung importieren" auf Datei importieren..., und wählen Sie die heruntergeladene Antwortdatei aus.

Siehe auch: [Glossar](#page-20-0), [Problembehebung](#page-18-0), Aktivierung von [Softwarelizenzen](#page-6-0), [Übertragung](#page-11-0) von Soft[warelizenzen](#page-11-0), Übertragung von [Hardwarelizenzen](#page-13-0), Aktivierung von [Hardwarelizenzzertifikaten](#page-9-0)

#### <span id="page-9-0"></span>Hardwarelizenzen aktivieren

Hardwareschlüsselzertifikate sind digital signierte und vom Händler generierte Dateien, die eine eindeutige Hardwareschlüssel-ID (Flex-ID) sowie eine Liste aktivierter Produkte enthalten.

Zwar kann jedes Hardwareschlüsselzertifikat auf mehrere Hostrechner importiert werden, aber der physische Hardwareschlüssel, der dem Hardwareschlüsselzertifikat zugeordnet ist, kann nur jeweils mit einem Rechner gleichzeitig verknüpft werden. Der physische Hardwareschlüssel ist für die Verwendung des Hardwareschlüsselzertifikats notwendig.

Eine zusätzliche Softwarefunktion muss installiert werden, damit der Hardwareschlüssel richtig funktioniert. Dies kann während des ursprünglichen Setups oder zu einem beliebigen anderen Zeitpunkt geschehen. Dazu muss die ausführbare Datei für die Produktinstallation erneut ausgeführt und dann Ändern ausgewählt werden. Suchen Sie unter Funktionen auswählen nach Hardwareschlüssel, und wählen Sie Gesamt aus. Die Funktion wird auf der lokalen Festplatte installiert. Fahren Sie mit dem Abschluss der Installation fort.

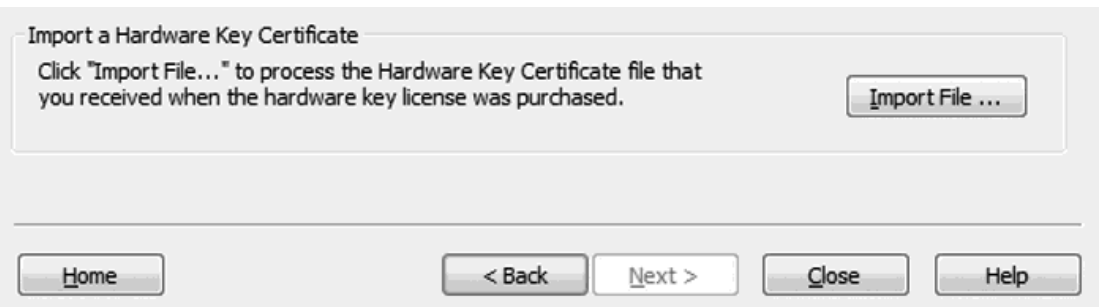

#### <span id="page-10-1"></span>Hardwareschlüssel-Zertifikatdatei registrieren

Damit der physische Hardwareschlüssel von der Laufzeitumgebung der Anwendung erkannt wird, muss die Hardwareschlüssel-Zertifikatdatei mithilfe des Lizenzdienstprogramms registriert werden.

Importieren Sie das Hardwareschlüsselzertifikat zur Registrierung in das Lizenzdienstprogramm, und befolgen Sie dabei die Anweisungen hiernach.

- <span id="page-10-0"></span>1. Klicken Sie nach Empfang des Hardwareschlüssels und der zugehörigen Hardwareschlüssel-Zertifikatdatei vom Händler unter "Zertifikat eines Hardwareschlüssels importieren" auf Datei importieren....
- 2. Navigieren Sie zur bereitgestellten Hardwareschlüssel-Zertifikatdatei, und klicken Sie auf OK. Die Datei hat einen eindeutigen Namen wie "MyHrdKeyCert.lic". Das Zertifikat wird dann vom Lizenzdienstprogramm verarbeitet. Bei erfolgreichem Abschluss des Vorgangs wird die Seite "Ansicht" mit den neu importierten Lizenzen angezeigt.

**Siehe auch: [Glossar](#page-20-0), Aktivierung von [Softwarelizenzen](#page-11-0), [Übertragung](#page-13-0) von Softwarelizenzen, Übertragung** von [Hardwarelizenzen](#page-13-0)

### <span id="page-11-0"></span>Lizenzen übertragen

Diese Seite wird zum Navigieren durch den Online-Übertragungsprozess verwendet, der es Benutzern ermöglicht, Aktivierungen auf der Lizenzierungs-Website des Händlers einzulagern und dann auf einem neuen Hostrechner zu aktivieren. Nachdem die Lizenzen auf die Lizenzierungs-Website des Händlers hochgeladen wurden, können die Benutzer die Aktivierung auf einem neuen Hostrechner veranlassen.

Lizenzübertragungen werden auf der Seite [Ansicht](#page-4-0) durch Auswahl mindestens einer Softwarelizenz und Klicken auf Übertragen veranlasst.

[Online-Übertragung](#page-11-1) [Offline-Übertragung](#page-12-0) Übertragung von [Hardwarelizenzen](#page-13-0)

<span id="page-11-1"></span>Hinweis: Software- und Hardwarelizenzen können nicht in Kombination übertragen werden.

#### Lizenzen online übertragen

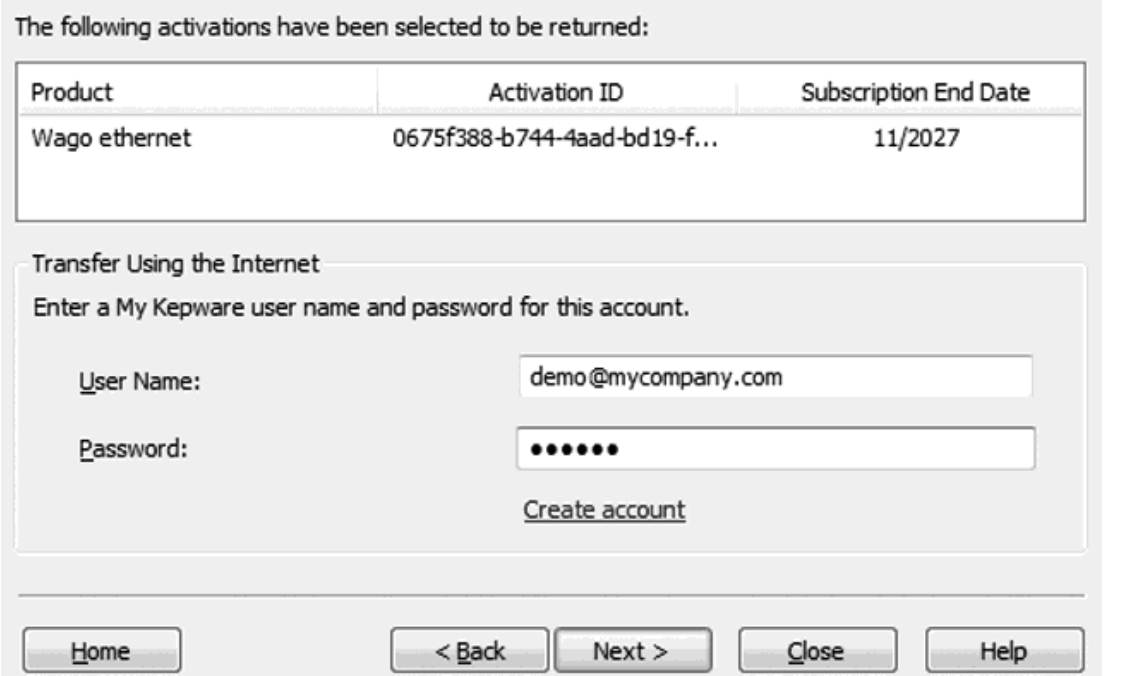

#### Feldbeschreibungen

- <span id="page-11-3"></span>• Lizenzliste: Diese Liste enthält alle Lizenzen, die über die Seite "Ansicht" zur Übertragung ausgewählt wurden.
- <span id="page-11-5"></span><span id="page-11-2"></span>• Benutzername: Der My Kepware-Benutzername, für den die Lizenzen ausgegeben wurden.
- Passwort: Das My Kepware-Passwort, das zur Authentifizierung am Lizenzserver verwendet wird.

#### <span id="page-11-4"></span>Online-Übertragungsprozess

- 1. Geben Sie die Anmeldeinformationen des Benutzers in die Felder Benutzername und Passwort ein.
- 2. Klicken Sie auf die Schaltfläche Weiter, um den Übertragungsprozess zu starten. Eine Statusseite zeigt den Status der Übertragungsanforderung sowie möglicherweise auftretende Fehler oder Warnungen an.
	- Hinweis: Die folgende Warnung wird immer angezeigt, wenn auf Weiter geklickt wird.

Continuing will deactivate the selected activations on this system and create a transfer activation file. In order to activate this product again, it is required that this file be transferred back to the vendor's licensing website. Do you wish to continue? OK Cancel

- 3. Wenn die Aktivierung abgeschlossen ist, klicken Sie auf Weiter, um zum Dialogfenster "Lizenzen anzeigen" zurückzukehren.
- <span id="page-12-0"></span>Siehe auch: Aktivierung der [Softwarelizenz](#page-6-0) verwalten, Beschränkungen bei [Aktivierungsübertragungen](#page-14-0)

#### Lizenzen offline übertragen

Eine Produktaktivierung wird vom Händler in Form einer Übertragungsanforderungsdatei (namens "transfer\_ request.txt") zurückgegeben, die vom Lizenzdienstprogramm generiert wird. Nachdem die Datei auf die Lizenzierungs-Website des Händlers hochgeladen wurde, können die Benutzer die Aktivierung auf einem neuen Hostrechner veranlassen.

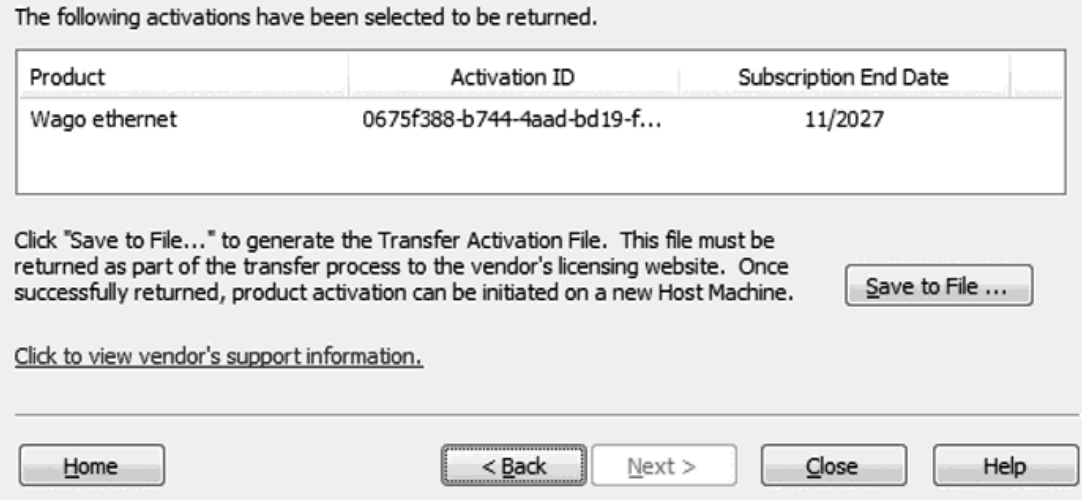

1. Klicken Sie auf In Datei speichern..., um die Lizenz auf dem Rechner zu deaktivieren. Dies bewirkt, dass die Lizenzrechte von der installierten Software nicht mehr anerkannt werden. Wenn die ausgegebene Übertragungsanforderungsdatei nicht über das Web-basierte Lizenzportal des Händlers verarbeitet wird, ist die Lizenz nicht nutzbar.

Hinweis: Die folgende Warnung wird immer angezeigt, wenn auf In Datei speichern... geklickt wird.

Continuing will deactivate the selected activations on this system and create a transfer activation file. In order to activate this product again, it is required that this file be transferred back to the vendor's licensing website.

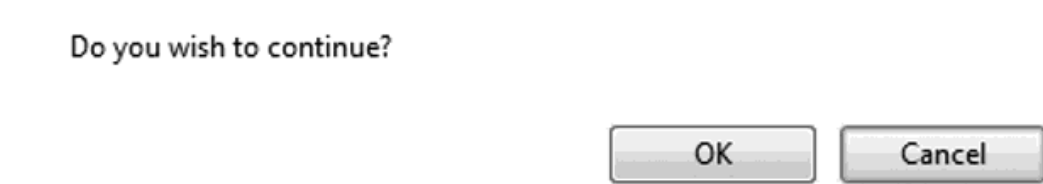

Hinweis: Zwar wird die Lizenz auf dem Hostrechner deaktiviert, wenn die Übertragung fortgesetzt wird; sie ist jedoch weiterhin zur Aktivierung auf einem neuen Hostrechner gültig, sobald sie an die Lizenzierungs-Website des Händlers zurückgegeben wurde.

- <span id="page-13-1"></span>2. Speichern Sie im Dialogfenster zum Durchsuchen der Dateien die generierte Anforderungsdatei "transfer\_request.txt". Merken Sie sich den Speicherort.
- 3. Öffnen Sie zum Hochladen der Anforderungsdatei einen Internet-Browser, und gehen Sie zur Lizenzierungs-Website des Händlers. Benutzer, die die Seite schon einmal aufgerufen haben, werden ggf. aufgefordert, ihre Anmeldeinformationen einzugeben; erstmalige Benutzer müssen ggf. vor dem Fortfahren ein Konto erstellen.

Wichtig: Die Übertragungsanforderungsdatei muss vom Lizenzdienstprogramm des ursprünglichen Hostrechners generiert werden. Zum Abschluss der Lizenzübertragung ist eine Internetverbindung erforderlich. Wenn der Hostrechner, von dem die aktive Lizenz übertragen werden soll, über keinen Internetzugang verfügt, kopieren Sie die Übertragungsanforderungsdatei auf einen Computer mit entsprechendem Zugang, um sich am Web-basierten Lizenzportal anmelden und die Datei dort hochladen zu können.

- 4. Laden Sie die Übertragungsanforderungsdatei hoch, und klicken Sie auf OK. Hinweis: Die Lizenz wird im Online-Konto gespeichert.
- <span id="page-13-0"></span>Siehe auch: Aktivierung der [Softwarelizenz](#page-6-0) verwalten, Beschränkungen bei [Aktivierungsübertragungen](#page-14-0)

#### Hardwareschlüssellizenzen übertragen

Diese Seite wird zum Kopieren und Exportieren von Hardwareschlüsselzertifikaten verwendet. Dabei handelt es sich um digital signierte und vom Händler generierte Dateien, die eine eindeutige Hardwareschlüssel-Aktivierungs-ID sowie eine Liste aktivierter Produkte enthalten.

Zwar kann jedes Hardwareschlüsselzertifikat auf mehrere Hostrechner importiert werden, aber der physische Hardwareschlüssel, der dem Hardwareschlüsselzertifikat zugeordnet ist, kann nur jeweils mit einem Rechner gleichzeitig verknüpft werden. Der physische Hardwareschlüssel ist für die Verwendung des Hardwareschlüsselzertifikats notwendig.

Tipp: Beim Kopieren eines Zertifikats wird das ursprüngliche Zertifikat an seinem Speicherort auf dem aktuellen Rechner beibehalten. Beim Exportieren eines Zertifikats wird dieses vom Rechner entfernt.

Wichtig: Eine zusätzliche Softwarefunktion muss installiert werden, damit der Hardwareschlüssel richtig funktioniert. Dies kann während des ursprünglichen Setups oder zu einem beliebigen anderen Zeitpunkt geschehen. Dazu muss die ausführbare Datei für die Produktinstallation erneut ausgeführt und dann Ändern ausgewählt werden. Suchen Sie unter "Funktionen auswählen" nach "Hardwareschlüssel", und wählen Sie "Gesamt" aus. Die Funktion wird auf der lokalen Festplatte installiert. Fahren Sie mit dem Abschluss der Installation fort.

Hardware key certificate file 'Sattbus\_Suite.lic' contains the following features:

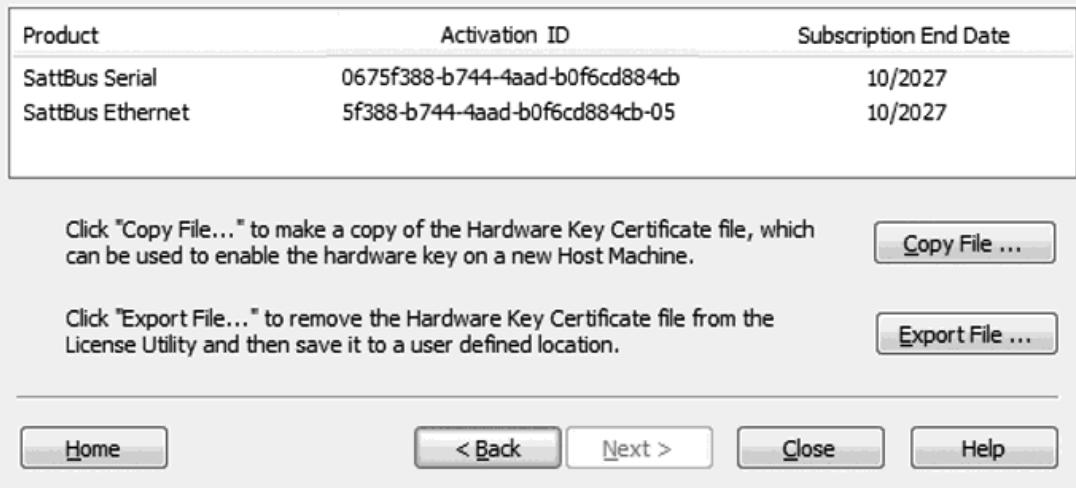

#### <span id="page-14-2"></span>Hardwareschlüssel-Zertifikatdatei auf einen anderen Hostrechner kopieren

Bevor der Hardwareschlüssel auf einem anderen Rechner verwendet werden kann, muss eine Kopie der Zertifikatdatei auf den neuen Host importiert werden. Wenn eine Kopie bereits erhalten wurde, führen Sie die Schritte unter Aktivieren von [Hardwarelizenzen](#page-9-0) aus. Wenn die Lizenz bereits importiert wurde, jedoch kein Zugriff auf eine Kopie besteht, befolgen Sie die Schritte hiernach, um eine Kopie vom Lizenzdienstprogramm zu erhalten.

Hinweis: Hardwareschlüsselzertifikate müssen nicht an den Händler zurückgegeben werden, um einen Hardwareschlüssel von einem Rechner auf einen anderen zu übertragen.

Klicken Sie auf Datei kopieren..., und wählen Sie einen Speicherort für die Zertifikatdatei für den Hardwareschlüssel aus.

Tipp: Es wird empfohlen, eine Sicherungskopie der Datei an einem sicheren und zugänglichen Speicherort abzulegen.

Das Hardwareschlüsselzertifikat muss nun auf einen anderen Hostrechner importiert werden.

#### <span id="page-14-1"></span>Hardwareschlüssel-Zertifikatdatei exportieren

Wenn ein anderer Hardwareschlüssel verwendet werden soll, entfernen Sie das vorhandene Hardwareschlüsselzertifikat, um Verwechslungen zu vermeiden. Wählen Sie dazu im Dialogfenster "Zertifikate von Hardwareschlüssel verwalten" die Option Datei exportieren... aus.

Achtung: Bei Verwendung einer Hardwarelizenz ist der dem Produkt zugeordnete Support-Zeitraum an das Hardwareschlüsselzertifikat gebunden.

Siehe auch: [Glossar](#page-20-0), Aktivierung von [Softwarelizenzen](#page-11-0), Übertragung von Softwarelizenzen, [Aktivierung](#page-9-0) von [Hardwarelizenzzertifikaten](#page-9-0)

#### <span id="page-14-3"></span><span id="page-14-0"></span>Beschränkungen bei Aktivierungsübertragungen

Der Support-Zeitraum gilt ab dem Zeitpunkt des Kaufs. Jede Produktlizenz gilt ausschließlich für das entsprechende Produkt. Der Ablauf einer Lizenz bewirkt lediglich, dass die dieser Lizenz zugehörige Funktionalität im zeitlich begrenzten Modus läuft. Andere lizenzierte Produkte sind davon nicht betroffen.

Siehe auch: [Glossar](#page-20-0)

#### <span id="page-15-3"></span><span id="page-15-0"></span>Lizenzen aktualisieren

Lizenzen, die vor Version 6.0 erteilt wurden, können nicht zur Lizenzierung von Produkten dieser Version genutzt werden und müssen aktualisiert werden.

#### <span id="page-15-2"></span>Softwarelizenzen

- 1. Wählen Sie im Dialogfenster Lizenzen [anzeigen](#page-4-0) die zu aktualisierenden Lizenzen aus.
- 2. Klicken Sie auf die Schaltfläche Übertragen.
- 3. Befolgen Sie den Prozess für die Übertragung von [Softwarelizenzen](#page-11-0).
- 4. Melden Sie sich an der Lizenzierungs-Website an, und befolgen Sie die dort bereitgestellten Anweisungen zur Aktualisierung von Lizenzen. Für jede Lizenz werden neue Aktivierungs-IDs generiert und Ihnen bereitgestellt.
- 5. Führen Sie die Aktivierung der [Softwarelizenz](#page-6-0) aus.

#### <span id="page-15-1"></span>Hardwarezertifikate

- 1. Wählen Sie im Dialogfenster Lizenzen [anzeigen](#page-4-0) die Lizenz aus, die Sie aktualisieren möchten. Klicken Sie auf die Schaltfläche "Übertragen".
- 2. Befolgen Sie den Prozess für die Übertragung von [Hardwarelizenzen](#page-13-0).
- 3. Melden Sie sich an der Lizenzierungs-Website an, und befolgen Sie die dort bereitgestellten Anweisungen zur Aktualisierung der Hardwarelizenzen.
- 4. Laden Sie die neuen Hardwarelizenzzertifikate herunter.
- 5. Führen Sie die Aktivierung des [Hardwarelizenzzertifikats](#page-9-0) aus.

Hinweis: Wenn eine Lizenz für Version 6.0 auf einem System installiert wird, das als virtuelle Maschine ausgeführt wird, kann sie im Fall einer nachträglichen Umstellung des Systems auf ein Produkt einer älteren Version nicht über das Lizenzdienstprogramm der älteren Version übertragen werden.

● Siehe auch: [Glossar](#page-20-0), Aktivierung von [Softwarelizenzen](#page-11-0), [Übertragung](#page-13-0) von Softwarelizenzen, Übertragung von [Hardwarelizenzen](#page-13-0), Aktivierung von [Hardwarelizenzzertifikaten](#page-9-0)

### <span id="page-16-0"></span>Support und Wartung verlängern

### Online-Support-Verlängerung

Diese Seite wird zum Aktualisieren von Lizenz-Support und -Wartung verwendet. Das Lizenzdienstprogramm kommuniziert mit dem Lizenzserver, um zu ermitteln, ob für auf dem Rechner vorhandene Lizenzen aktualisierter Support verfügbar ist. Werden Support-Updates gefunden, werden diese automatisch geladen, und die Lizenzversion der betroffenen Lizenz(en) wird aktualisiert.

**Hinweise:** 

- 1. Bei der Online-Aktivierung von Softwarelizenzen erfolgt eine automatische Support- und Wartungsprüfung. Bis zum Kauf von zusätzlichem Support muss kein weiteres Update vorgenommen werden.
- 2. Support- und Wartungsverlängerungen finden nur bei Softwarelizenzen Anwendung. Hardwarezertifikate werden durch Ausgabe einer neuen Datei aktualisiert.

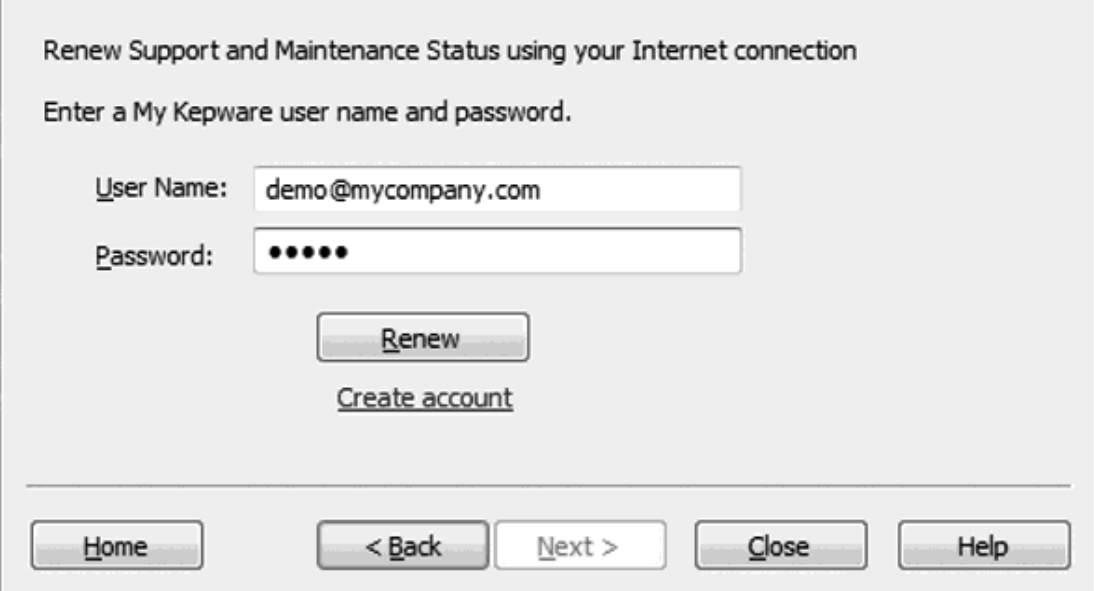

- 1. Geben Sie die My Kepware-Anmeldeinformationen Benutzername und Passwort ein, die mit diesem Konto verknüpft sind.
- 2. Klicken Sie auf die Schaltfläche Emeuern. Eine Statusseite zeigt den Status der Aktualisierungsanforderung sowie möglicherweise auftretende Fehler oder Warnungen an.
- 3. Wenn die Aktualisierung abgeschlossen ist, klicken Sie auf Weiter, um zum Dialogfenster [Lizenzen](#page-4-0) [anzeigen](#page-4-0) zurückzukehren.

### Offline-Support-Verlängerung

Diese Seite wird zum Aktualisieren und Importieren von Lizenz-Support und -Wartung verwendet. Support-Updates bewirken, dass die Version der entsprechenden Produktlizenz (wie auf der Seite [Ansicht](#page-4-0) angeführt) um den Verlängerungszeitraum aktualisiert wird.

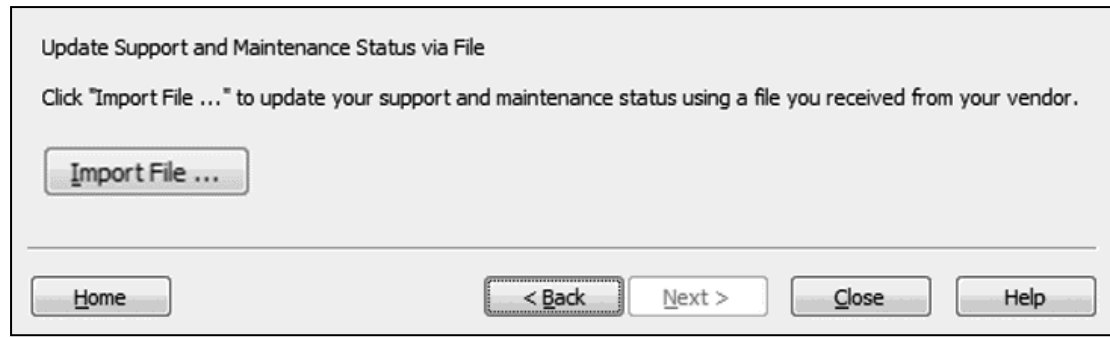

1. Klicken Sie auf die Schaltfläche Importieren, und wählen Sie die vom Händler bereitgestellte Datei aus. Nach dem Import werden Sie auf das Dialogfenster Lizenzen [anzeigen](#page-4-0) zurückgeleitet.

Siehe auch: [Glossar](#page-20-0), Aktivierung von [Softwarelizenzen](#page-6-0), Übertragung von [Softwarelizenzen](#page-11-0), [Übertragung](#page-13-0) von [Hardwarelizenzen](#page-13-0), Aktivierung von [Hardwarelizenzzertifikaten](#page-9-0)

### <span id="page-18-0"></span>Problembehandlung – Lizenzen

Die Software- und Lizenzfunktionen basieren auf einer Vertrauensbeziehung. Bestimmte Änderungen in der Umgebung können einen Vertrauensbruch darstellen, der die Lizenz ungültig machen kann. Im Dialogfenster Lizenzen [anzeigen](#page-4-0) gibt der Status "Fehlerhaft" in der Spalte "Status" einen möglichen Grund dafür an. Zu jeder Art von Grund werden im Folgenden mögliche Ursachen und Lösungen aufgeführt.

Hinweis: Alle Lizenzen mit einem Status "Fehlerhaft" müssen repariert werden, ehe neue Lizenzen aktiviert oder bestehende übertragen werden können.

#### <span id="page-18-8"></span>Zeitverschiebung

#### Mögliche Ursache:

. Die Systemzeit wurde zurückgestellt mit der Absicht, die Verwendung einer zeitlich begrenzten Lizenz zu verlängern.

#### Lösungen:

- Korrigieren Sie die Systemzeit.
- **[Aktivieren](#page-6-0) Sie die Lizenz erneut**, wenn sie ursprünglich mit einer falschen Zeit aktiviert wurde.

### <span id="page-18-2"></span>Binden

#### Mögliche Ursachen:

- <span id="page-18-7"></span>• Die Lizenz wurde auf einen anderen Computer verschoben.
- <span id="page-18-4"></span><sup>l</sup> Wesentliche Hardwareänderungen wurden erkannt, und die Lizenz ist nicht mehr vertrauenswürdig.
- Die virtuelle Maschine wurde als Schnappschuss wiederhergestellt.

#### Lösungen:

- <span id="page-18-5"></span>• Kontaktieren Sie den Technischen Support, bevor Sie die Lizenz erneut aktivieren.
- Aktivieren Sie die Lizenz mit einer [Not-ID](#page-18-1), und wenden Sie sich innerhalb von sieben (7) Tagen an den Technischen Support.

#### <span id="page-18-6"></span>Verankert

#### Mögliche Ursachen:

- <sup>l</sup> Die Lizenz wurde vom aktuellen Computer auf einen anderen übertragen und dann wiederhergestellt.
- Die Daten, die zur Feststellung der Vertrauenswürdigkeit der Lizenz verwendet werden, wurden von Software eines Drittanbieters überschrieben.

#### Lösung:

- **.** [Aktivieren](#page-6-0) Sie die Lizenz erneut.
- <span id="page-18-1"></span>Siehe auch: [Lizenzaktivierung](#page-6-0), [Lizenzübertragung](#page-11-0), [Notlizenzen](#page-18-1), Lizenzen [anzeigen](#page-4-0)

### <span id="page-18-3"></span>Notlizenzen

Eine Notaktivierungs-ID wird bei jedem Kauf einer Software-Aktivierungs-ID bereitgestellt, um bei einem Rechner-/Systemausfall außerhalb der üblichen Geschäftszeiten verwendet zu werden. Die Notlizenz kann vom Zielrechner über die Lizenzierungs-Website aktiviert werden und gilt für eine Betriebsperiode von sieben Tagen. Die Notaktivierungs-ID ist eine eindeutige Lizenz, die einmalig verwendet werden kann: Für jedes Produkt, für das eine Notfallaktivierung notwendig ist, ist eine eigene Notaktivierungs-ID erforderlich. Benutzer müssen sich nach dem Verwenden einer Notlizenz zur Besprechung von Optionen zum Wiederherstellen der Anwendung an den Technischen Support wenden.

Hinweis: Wenn der Computer, auf dem die Notlizenz verwendet werden soll, keinen Internetzugang hat, kopieren Sie die Anforderungsdatei für die Aktivierung auf einen Computer mit entsprechendem Zugang, um die Antwortdatei für die Aktivierung zu generieren. Sowohl die Anforderungs- als auch die Antwortdatei für die Aktivierung müssen auf dem Zielrechner verarbeitet werden. Weitere Informationen zur Lizenzaktivierung finden Sie unter Aktivierung der [Softwarelizenz](#page-6-0) verwalten.

<span id="page-19-0"></span>Wichtig: Wiederherstellungsvorgänge müssen mit allen Betroffenen besprochen werden, bevor eine Situation wie ein Rechner-/Systemausfall auftritt. Benutzer können die Wiederherstellung erleichtern, indem sie eine Kopie aller aktuellen Aktivierungs-IDs speichern. Es ist auch hilfreich, die richtige Version für die Installation der Anwendung zu notieren.

### <span id="page-20-0"></span>Glossar

Die Tabelle unten enthält Definitionen verschiedener Begriffe innerhalb des Lizenzdienstprogramms.

<span id="page-20-8"></span><span id="page-20-7"></span><span id="page-20-6"></span><span id="page-20-5"></span><span id="page-20-4"></span><span id="page-20-3"></span><span id="page-20-2"></span><span id="page-20-1"></span>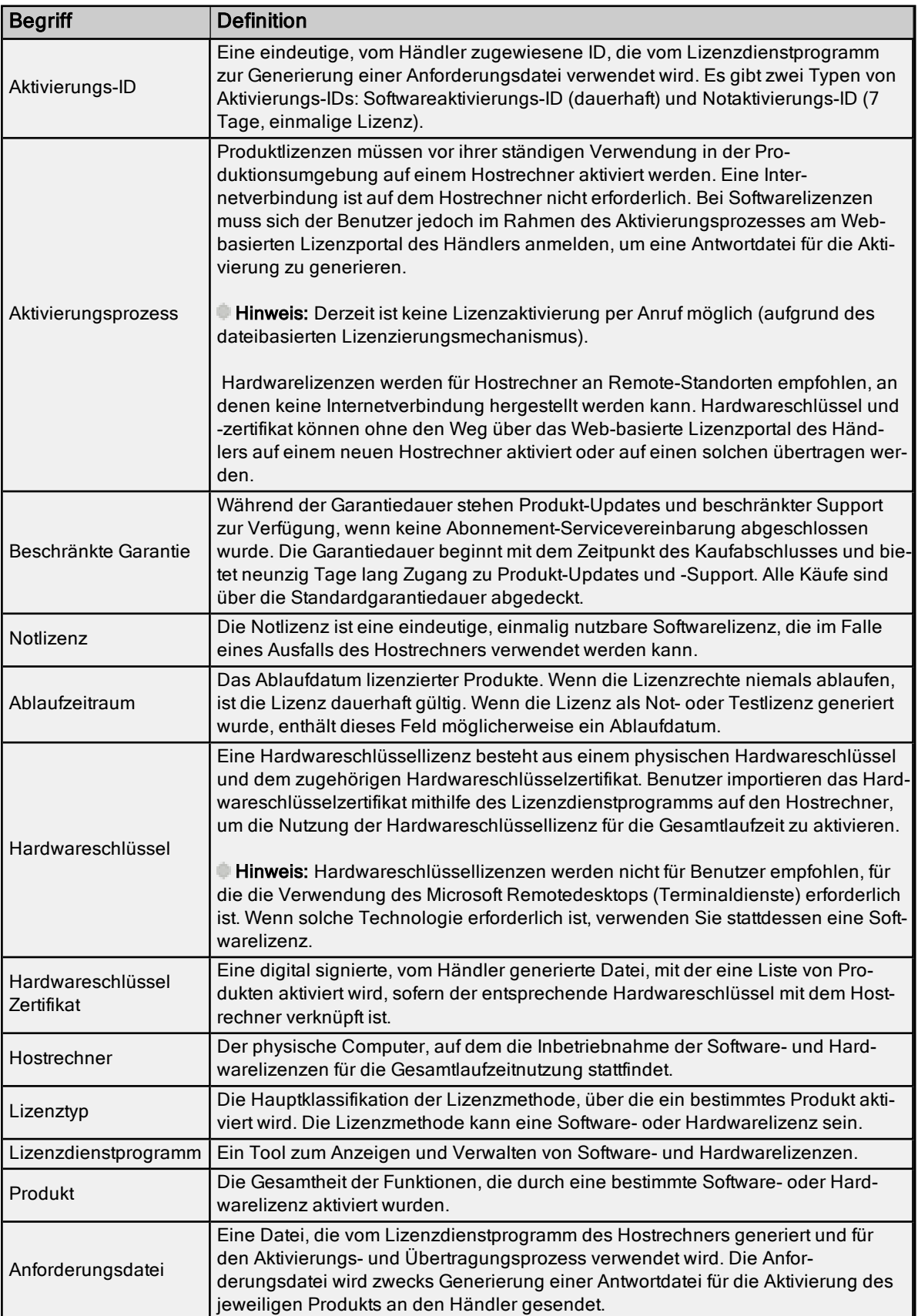

<span id="page-21-3"></span><span id="page-21-2"></span><span id="page-21-1"></span><span id="page-21-0"></span>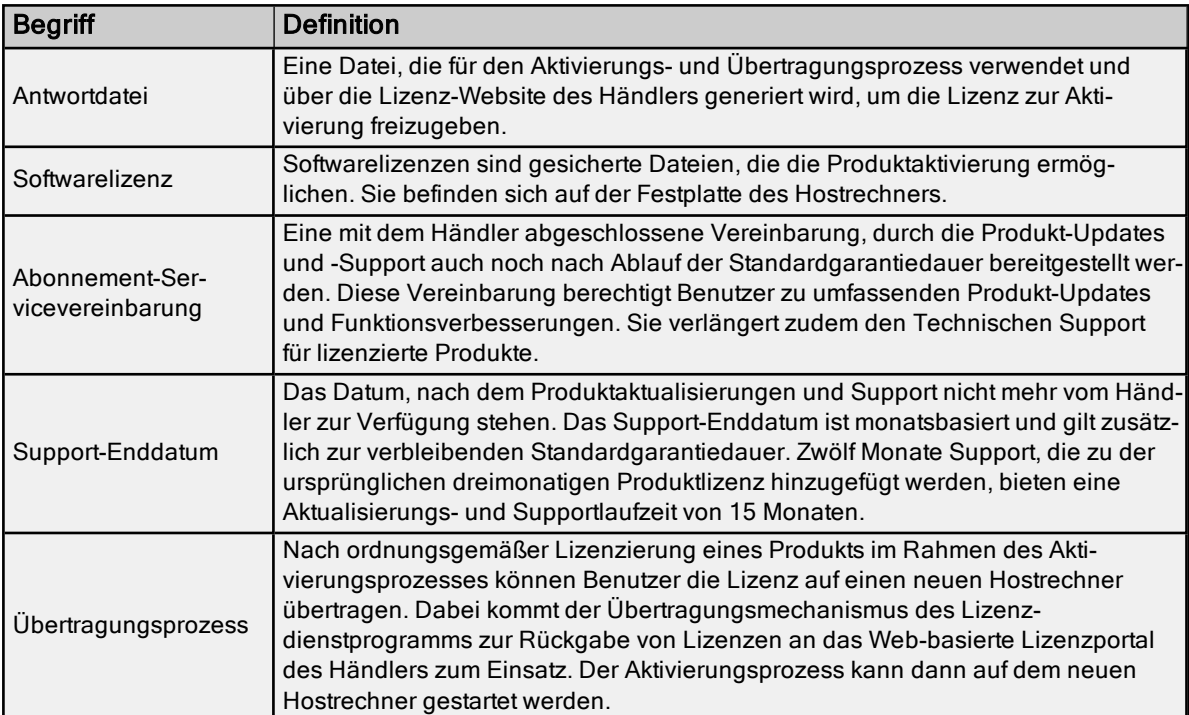

# <span id="page-22-0"></span>Index

# A

Abgelaufen [5](#page-4-1) Ablaufdatum [6](#page-5-0) Ablaufzeitraum [21](#page-20-1) Abonnement-Servicevereinbarung [22](#page-21-0) activation\_request.txt [9](#page-8-1) Aktivieren [6](#page-5-1) Aktivierungs-ID [21](#page-20-2) Aktivierungsprozess [21](#page-20-3) Anforderung [21](#page-20-4) Antwort [22](#page-21-1)

# B

Benutzername [8,](#page-7-0) [12](#page-11-2) Beschränkte Garantie [21](#page-20-5) Beschränkungen bei Aktivierungsübertragungen [15](#page-14-0) Binden [19](#page-18-2)

# D

Datei exportieren... [15](#page-14-1) Datei importieren... [11](#page-10-0)

# E

Ebene [6](#page-5-2)

# F

Fehlerhaft [5](#page-4-2) Flex-ID [5](#page-4-3)

# G

Glossar [21](#page-20-0) Gut [5](#page-4-4)

### H

Hardwarelizenzen aktivieren [10](#page-9-0) Hardwareschlüssel [21](#page-20-6) Hardwareschlüssellizenzen übertragen [14](#page-13-0) Hardwareschlüsselzertifikat [11](#page-10-1) Hardwarezertifikate [16](#page-15-1) Hostrechner [15](#page-14-2), [21](#page-20-7)

# I

INHALT [3](#page-2-1) Inhalt der Hilfe [3](#page-2-0) Installationsspeicherort [8-9](#page-7-1) Internet [8](#page-7-2)

## L

Lizenzen aktualisieren [16](#page-15-0) Lizenzen anzeigen [5](#page-4-0) Lizenzen offline aktivieren [9](#page-8-0) Lizenzen offline übertragen [13](#page-12-0) Lizenzen online aktivieren [7](#page-6-1) Lizenzen online übertragen [12](#page-11-1) Lizenzen übertragen [12](#page-11-0) Lizenzliste [12](#page-11-3)

## N

Nach Möglichkeit online [6](#page-5-3) Notaktivierungs-ID [19](#page-18-3) Notlizenz [19](#page-18-1)

# O

Online-Übertragung [12](#page-11-4)

## P

Passwort [8](#page-7-3), [12](#page-11-5) Problembehandlung [19](#page-18-0) Produkt [5](#page-4-5)

# R

Reparieren [6](#page-5-4) response.txt [9](#page-8-1)

# S

Schnappschuss [19](#page-18-4) Softwarelizenzen [16](#page-15-2) Status [5](#page-4-6) Support-Enddatum [5,](#page-4-7) [22](#page-21-2) Support und Wartung [17](#page-16-0)

# T

Technischer Support [19](#page-18-5) transfer\_request.txt [14](#page-13-1) Typ [5](#page-4-8)

# U

Übersicht [4](#page-3-0) Übertragen [6](#page-5-5) Übertragungsprozess [22](#page-21-3) Ungültig [5](#page-4-9)

# V

Verankert [19](#page-18-6) Verlängern [6](#page-5-6), [17](#page-16-0) Version 6.0 [16](#page-15-3) Vertrauenswürdig [19](#page-18-7)

# W

Wiederherstellungsvorgänge [20](#page-19-0)

# Z

Zeitlich begrenzter Modus [15](#page-14-3) Zeitverschiebung [19](#page-18-8)

Zertifikat [5](#page-4-10), [21](#page-20-8) Zusammenfassung [5](#page-4-11)